# Manage My Assignment

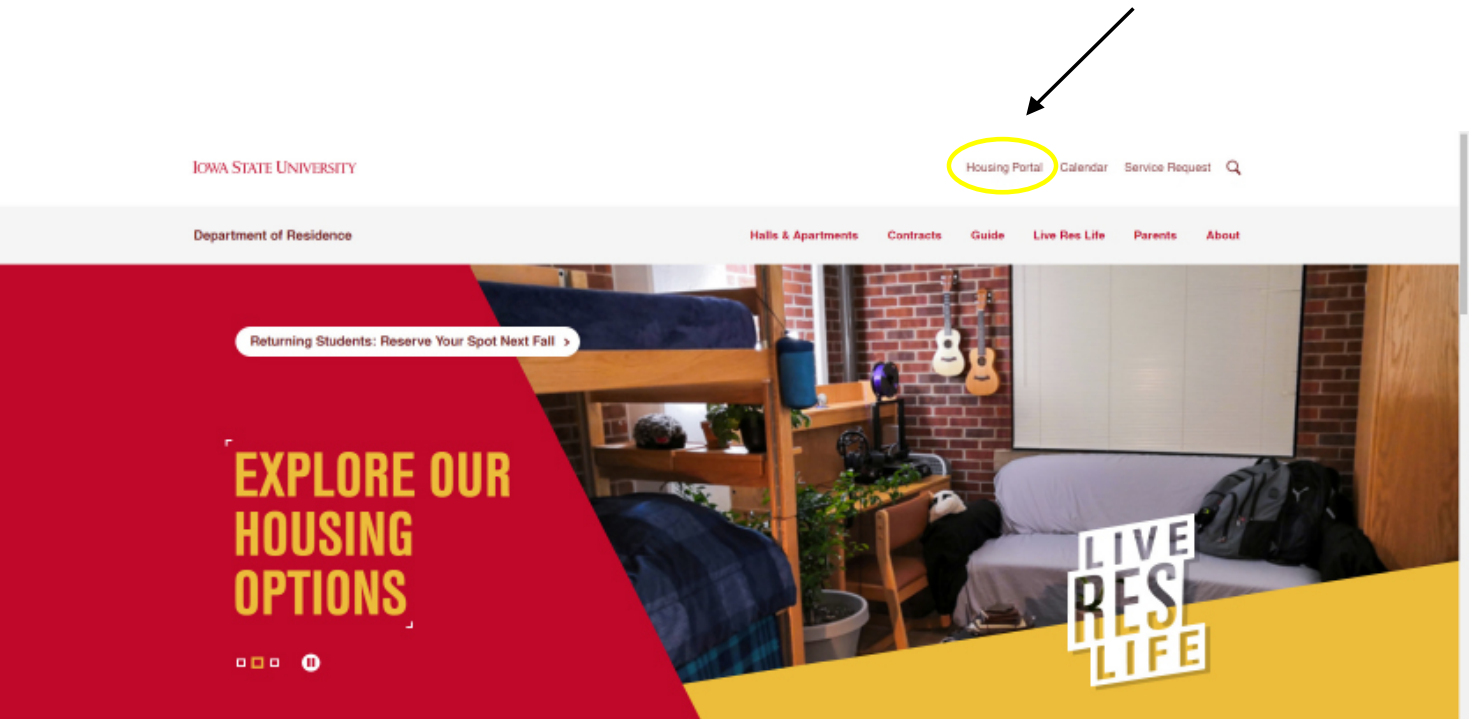

1. Login to the StarRez Housing Portal. The login can be found in the upper right-hand corner of our website (housing.iastate.edu).

\*Please login using your ISU Net-ID and password.

2. After logging in, select "Manage My Assignment" at the top of the page. If you are unable to see this option, select the symbol next in the upper lefthand corner.

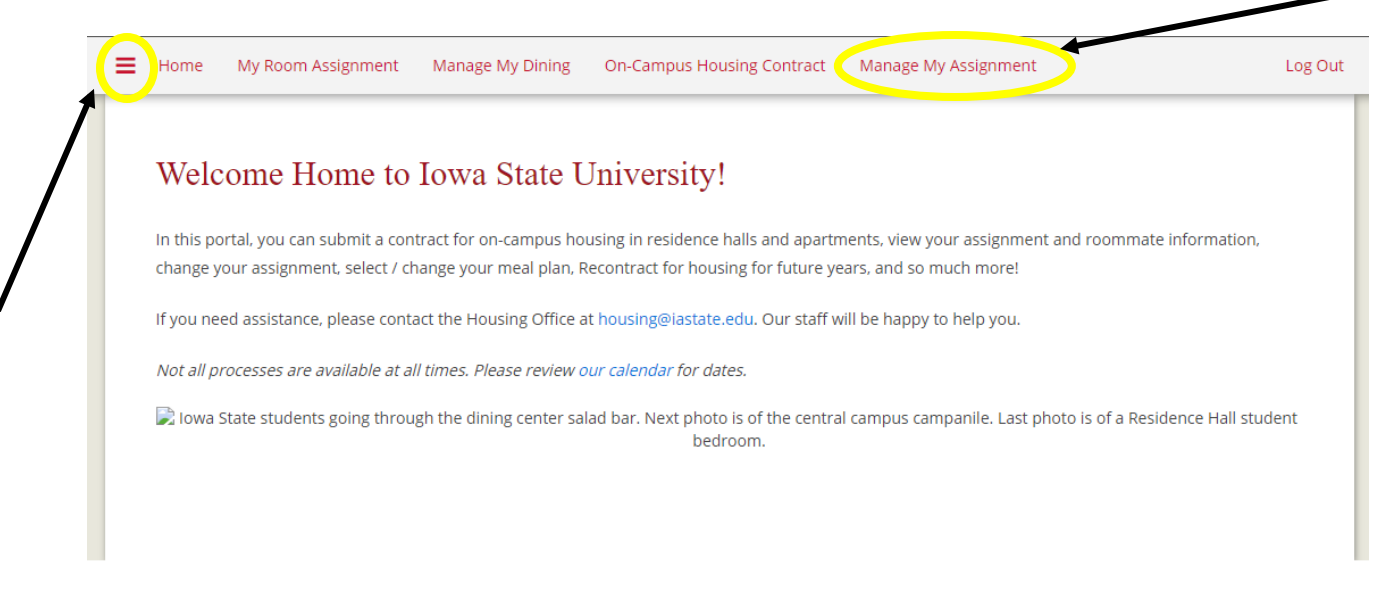

Administrative Office | 212 B **Department of Res** IS 3. After selecting "Manage My Assignment," the portal should provide your current dorm information as shown below.

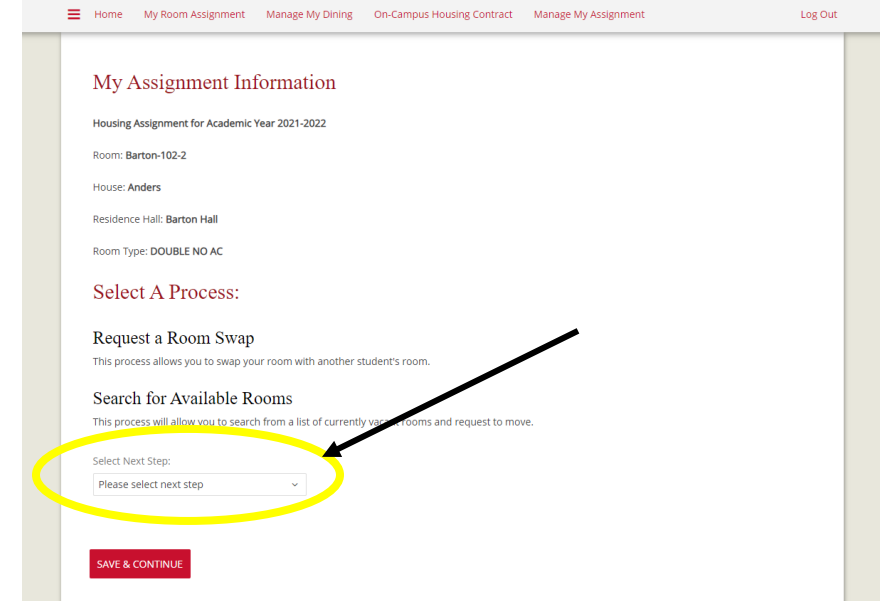

4. Then, select the down arrow on the drop-down box and click "Search for Available Rooms.

## **Select A Process:**

#### Request a Room Swap

This process allows you to swap your room with another student's room.

### Search for Available Rooms

This process will allow you to search from a list of currently vacant rooms and request to move.

Select Next Step:

Search for Available Rooms

**SAVE & CONTINUE** 

5. Select the Academic Term you are currently in (Fall 2021-Spring 2022).

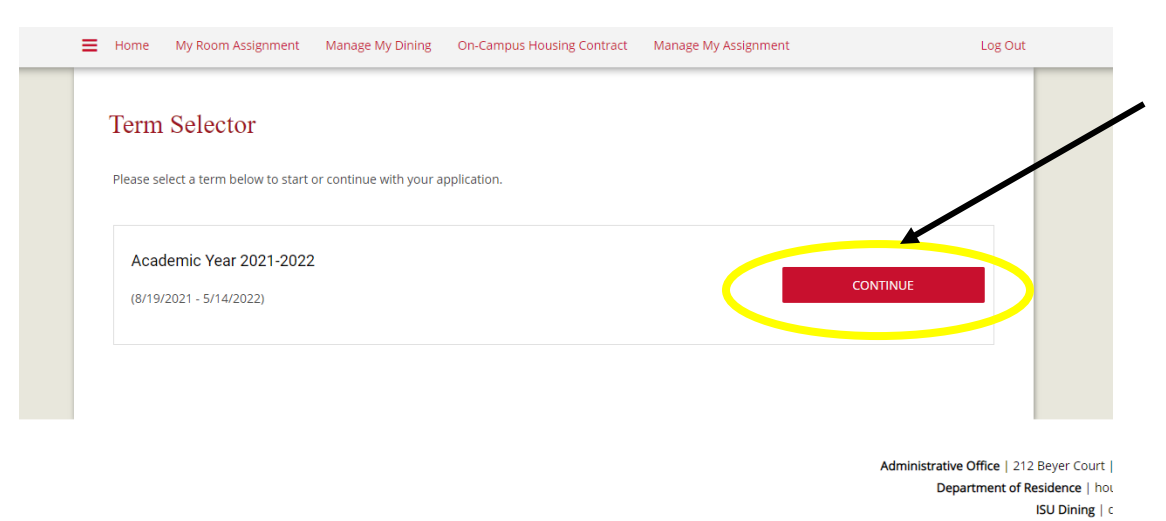

6. Read through the Room Change Process Instruction carefully. When you have finished, select "Save and Continue" at the bottom of the page.

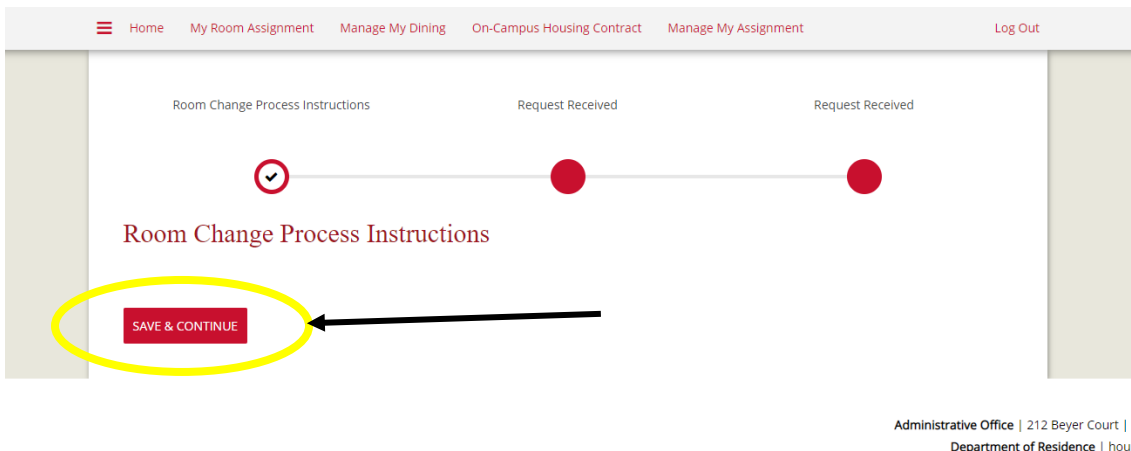

ISU Dining | di

7. After selecting "Save and Continue," the portal will provide you with available, eligible room spaces that you can select. These may differ depending on your age and the availability of the room preferences.

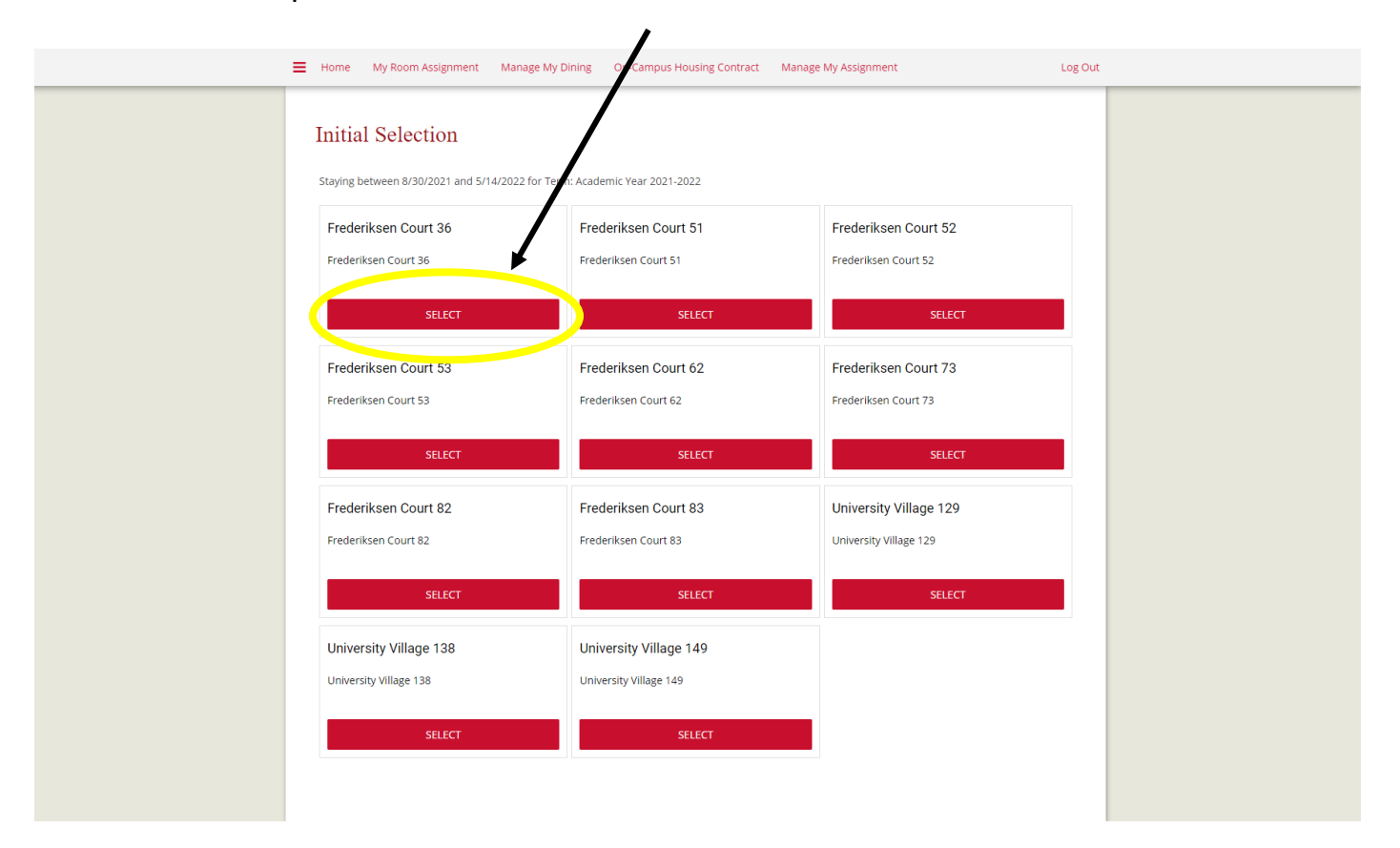

\*Example: Student A wants to choose Frederiksen Court 36.

## 8. After selecting the room that you want, in order to request it you need to enter the Room Space Code into the Request ID.

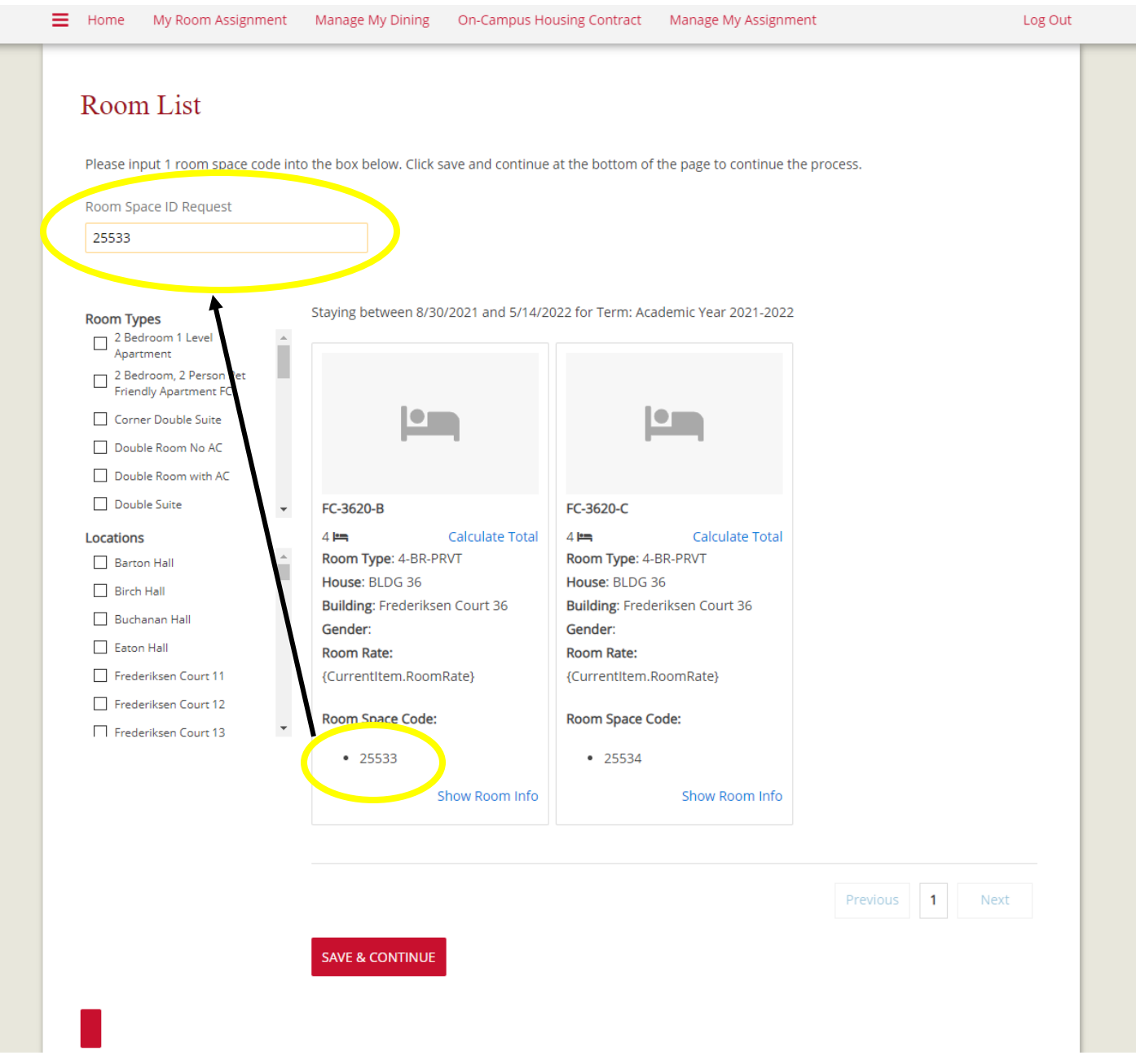

\*In this example, Student A is selecting bed space B in Frederiksen Court 3620. They have entered it into the "Room Space ID Request."

9. When you have finished Step 8, select "Save and Continue" at the bottom of the page. The portal will provide you with an overview of your request before you can submit. Please make sure the room you requested is correct before continuing.

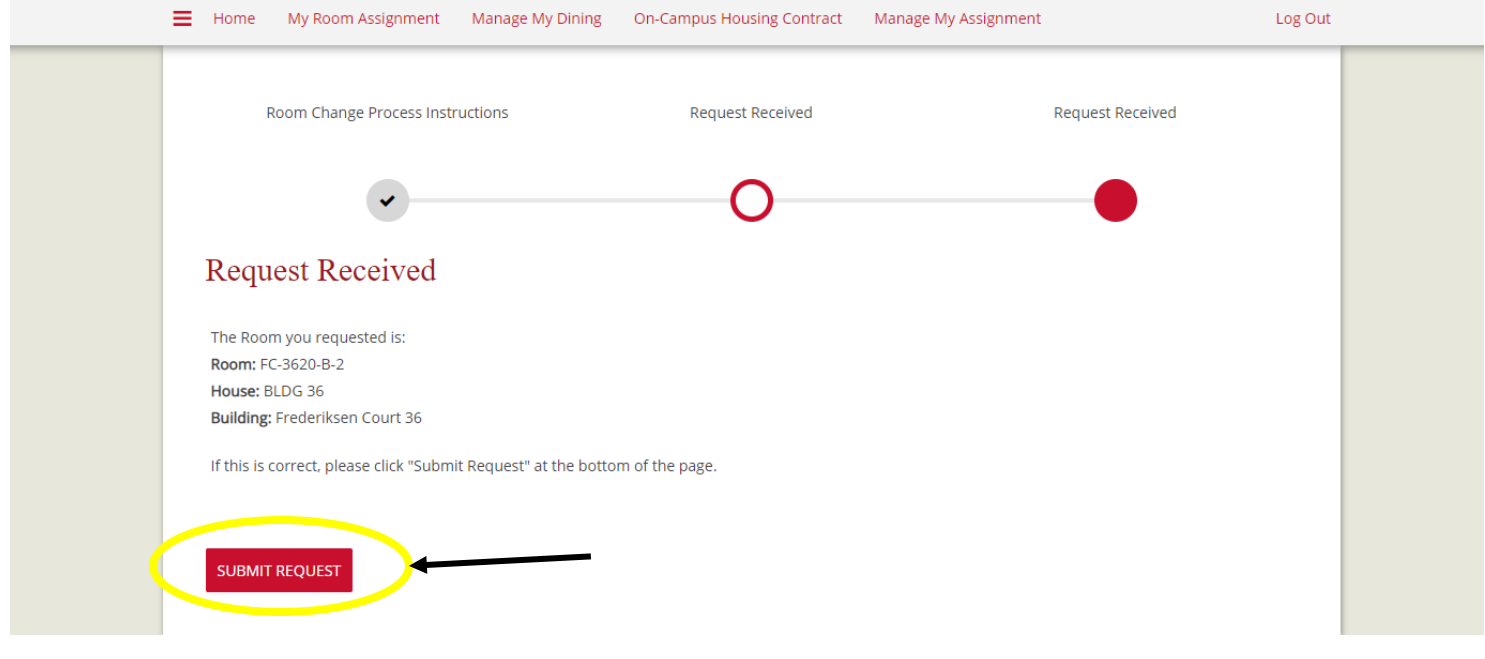

Administrative Office | 212 Beyer Court | 2419 | Department of Residence | housing@ **ISU Dining | dining@** 

10. After you hit "Submit Request," the portal will provide you with a confirmation that your room change request has been received.

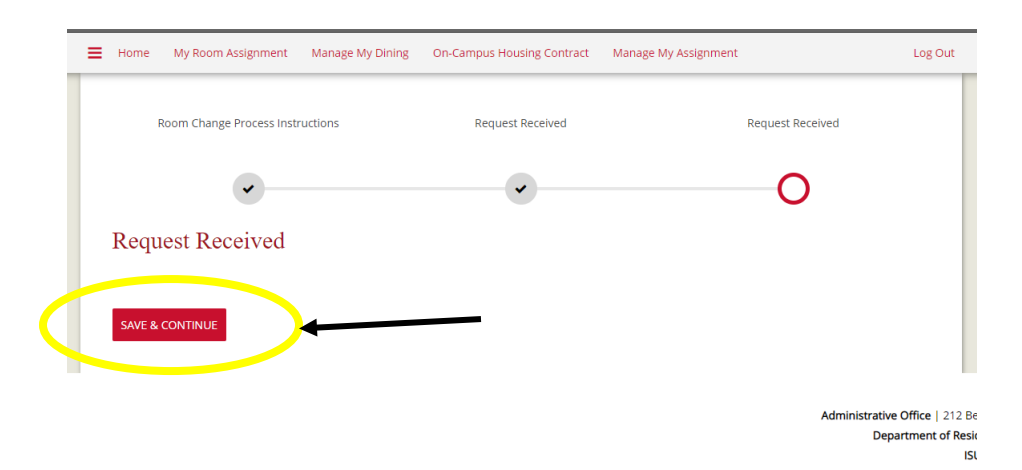